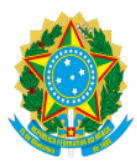

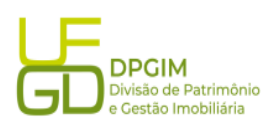

1. No ambiente SIPAC, cadastrar o documento SOLICITAÇÃO DE BEM PERMANENTE COMUM, através do caminho MESA VIRTUAL > DOCUMENTOS > CADASTRAR DOCUMENTO

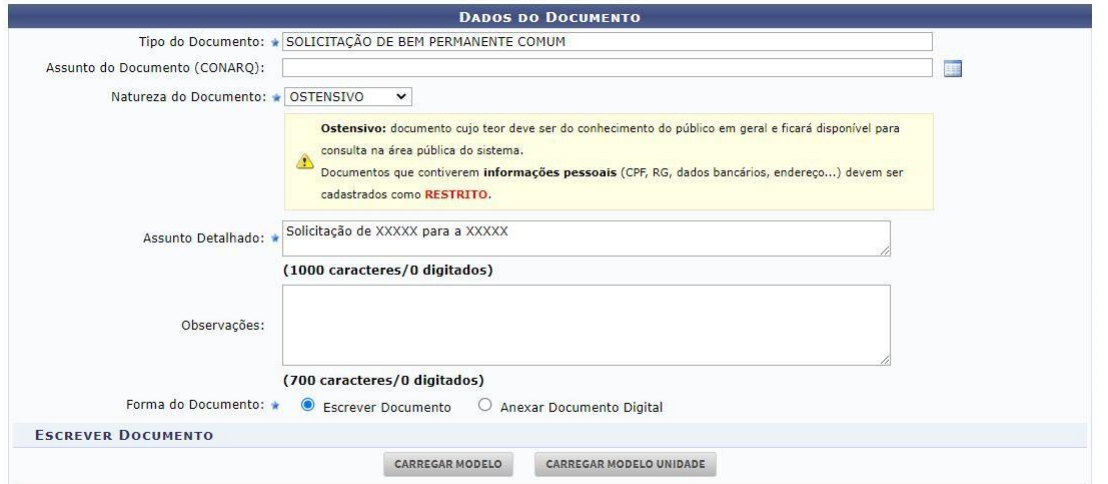

1.1 No campo Tipo do Documento, selecionar o documento SOLICITAÇÃO DE BEM PERMANENTE COMUM;

1.2 No campo Natureza do Documento, selecionar OSTENSIVO;

1.3 No campo Assunto Detalhado, descrever resumidamente a necessidade do bem;

1.4 No campo Forma do Documento, selecionar Escrever Documento e clicar em CARREGAR MODELO;

2. Após preenchimento do documento, é necessária a assinatura do servidor que preencheu o documento e assinatura do Gestor Responsável<sup>1</sup> como autorizador;

3. Na aba Documentos Anexados, pode ou não ser anexado algo, fica a critério do solicitante;

4. Na aba Interessados, selecionar Unidade e inserir a lotação da unidade do solicitante;

5. Na aba Movimentação Inicial, movimentar para a Divisão de Patrimônio e Gestão Imobiliária. O documento será analisado após assinatura do solicitante e Gestor Responsável.

6. Confirmar o documento.

Este passo a passo é apenas para casos de bens comuns. Os demais itens, como computador, notebook, ar condicionado, câmera de vigilância, devem ser solicitados aos respectivos polos requisitantes, conforme Instrução Normativa PRAD n° 1, de 14/07/2022.

**¹ Gestor Responsável**: servidor que, em razão do cargo ou da função que ocupa, ou por indicação de autoridade superior, responde pelo uso, guarda e conservação dos bens lotados na Unidade. Ex: Diretor de Faculdade, Pró-reitor, Chefe de Gabinete, entre outros.